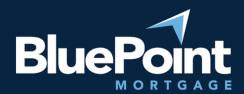

# **Submitting Loans**

## Contents:

| Intr | Introduction                                        |   |
|------|-----------------------------------------------------|---|
|      | Generate a New Loan                                 |   |
| 2.   | (DSCR Only) Enter Estimated Market Rent             |   |
| 3.   | Register/Lock a Loan Product                        |   |
| _    |                                                     |   |
|      | a. Specify Loan Scenario                            |   |
|      | b. Enter Credit History                             |   |
|      | c. Select Pricing Engine Filters and Price Scenario |   |
| 2    | d. Register or Request Rate Lock                    | 6 |
| 3.   | Submit Loan to Underwriting                         | 6 |
| 3    | a. Upload Submission Package                        | 6 |
| 3    | b. Update Loan Status                               | 8 |
| Que  | Questions?                                          |   |

## Introduction

This guide provides step-by-step instructions on how to submit a loan scenario to BluePoint Mortgage.

## 1. Generate a New Loan

Go to our broker portal login page: <a href="https://secure.pricemyloan.com/custom/Bluepoint/">https://secure.pricemyloan.com/custom/Bluepoint/</a>

Go to **Broker Pipelines** > **Create New Loan**:

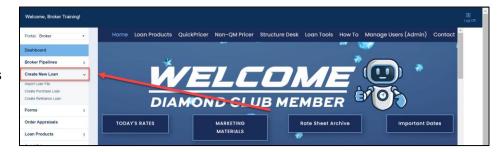

There are two ways to create a new loan submission:

- 1. File import (recommended)
  - a. Select Import Loan File and choose the appropriate file type

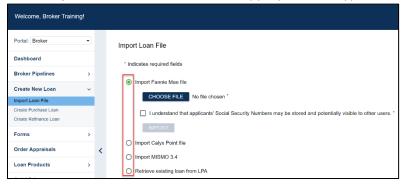

- b. Upload the file from your computer
- c. The system will generate a new loan # and auto-populate the file's loan application
- 2. Create from scratch
  - a. Select either **Create Purchase Loan** or **Create Refinance Loan** depending on the loan purpose.
  - b. The system will again generate a new loan #, but the loan application's data must be entered manually into the loan.

# 2. (DSCR Only) Enter Estimated Market Rent

In the loan file, go to **Application Information** > **Loan & Property** and under Section 4c, save an Estimated Monthly Market Rent for the subject property:

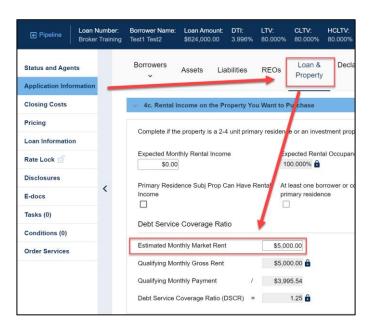

# 3. Register/Lock a Loan Product

Go to the **Pricing** tab in the loan editor to begin the program registration process:

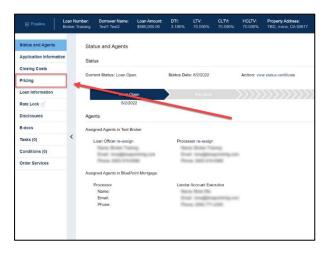

#### 2a. Specify Loan Scenario

Fill out the **Property & Info** tab with the loan scenario (fields labeled with a red "x" are required):

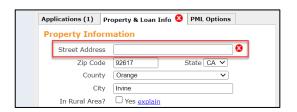

**For DSCR scenarios**, please enter an estimated gross rent so that we can determine the DSCR:

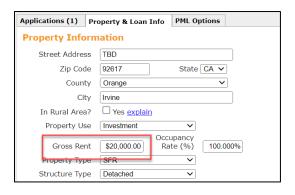

#### For non-QM scenarios, please:

- 1) Select the appropriate Doc Type option
- Select Borrower-Paid compensation, as we only permit BPC on our non-QMs

**For all scenarios**, please select a rate lock period for your desired product (refer to our rate sheet for available lock periods)

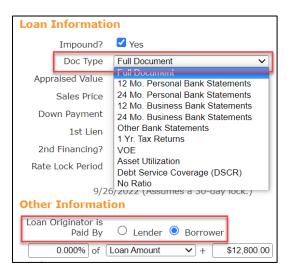

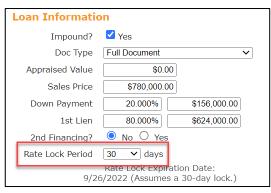

#### 2b. Enter Credit History

Go to the **Applications** tab and scroll to the bottom for options to enter credit histories.

We recommend one of three options:

- 1. Re-Issue Credit Report (recommended)
- 2. Order New Credit Report
- 3. Manually Enter Credit Report

If re-issuing or ordering a new credit report, <u>please make sure you</u> select the correct Credit Provider as many have similar names.

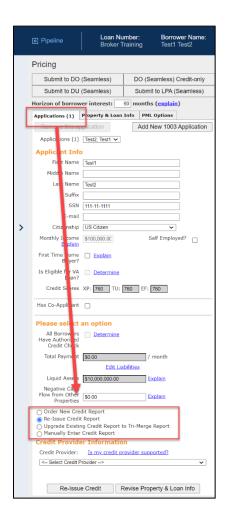

#### 2c. Select Pricing Engine Filters and Price Scenario

Go to the **PML Options** tab and select the appropriate program filters (<u>note that non-QM</u> <u>pricing is classified under the "Conventional" Product group</u>), then click on the **Run Price My Loan** button to price the scenario:

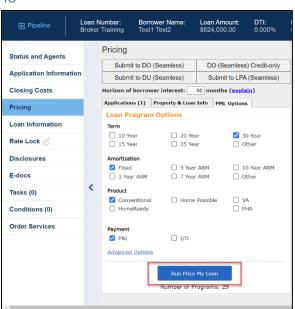

### 2d. Register or Request Rate Lock

Select either the "register" or "request lock" link next to an eligible program's rate (note that lock requests for some products are subject to additional restrictions):

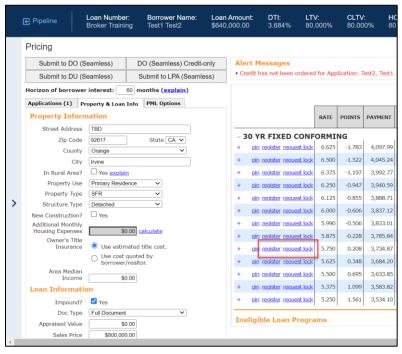

A new window will appear for you to confirm your selection. Scroll to the bottom and click "Confirm":

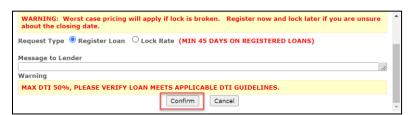

# 3. Submit Loan to Underwriting

# 3a. Upload Submission Package

Go to the **E-docs** tab of the loan editor:

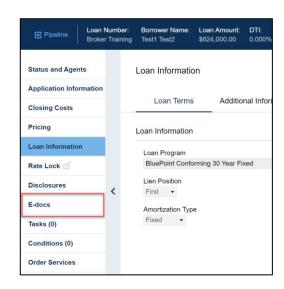

Upload your submission package to the document dropbox (it's acceptable to upload a single PDF containing the entire submission package and supporting documents):

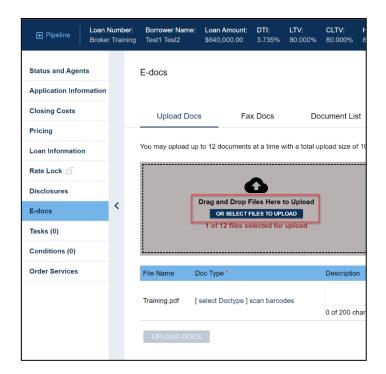

Next to each document, click "select Doctype" and choose **New File Upload > Initial Loan Package Upload**:

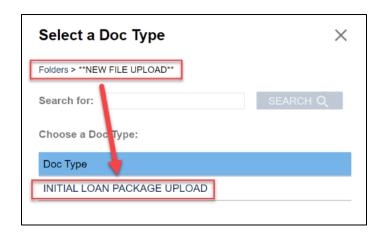

Once all documents are ready, click on the **Upload Docs** button to complete the upload process:

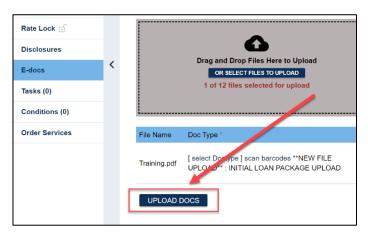

#### 3b. Update Loan Status

Go to the Status and Agents tab and click on the Change Loan Status button:

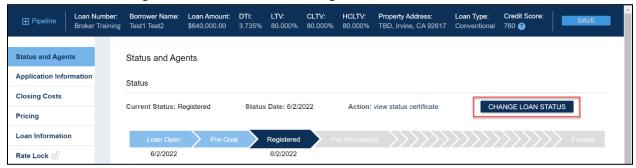

Select **Loan Submitted** in the status popup and click "Change Status":

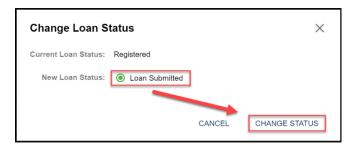

The **Status and Agents** tab will now show that your loan is in Submitted. Congratulations on a successful submission!

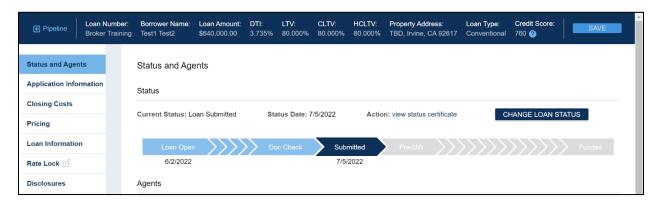

#### Questions?

Please contact your AE or email our Broker Desk at <u>brokerdesk@bluepointmtg.com</u> if you have questions about the submission process.

#### Thank you for choosing BluePoint Mortgage!